## How to Access/Install Adobe Creative Cloud Applications

- All TCS affiliates (students/faculty/staff) are subscribed to Adobe Creative Cloud application licenses automatically.
- If you already have installed any Adobe applications through a personal subscription or Trial installations, please Sign out and Sign In again with your TMU credentials. If this does not work, you have to uninstall your current installations and reinstall per instructions below.
- Make sure that you have your Microsoft Multi Factor Authentication (MFA) is enabled on your TMU account before you go through step1. More info:<https://www.torontomu.ca/ccs/services/software/microsoft/mfa/>
	- 1. Go to [https://creativecloud.adobe.com](https://creativecloud.adobe.com/) and go to **Sign In**

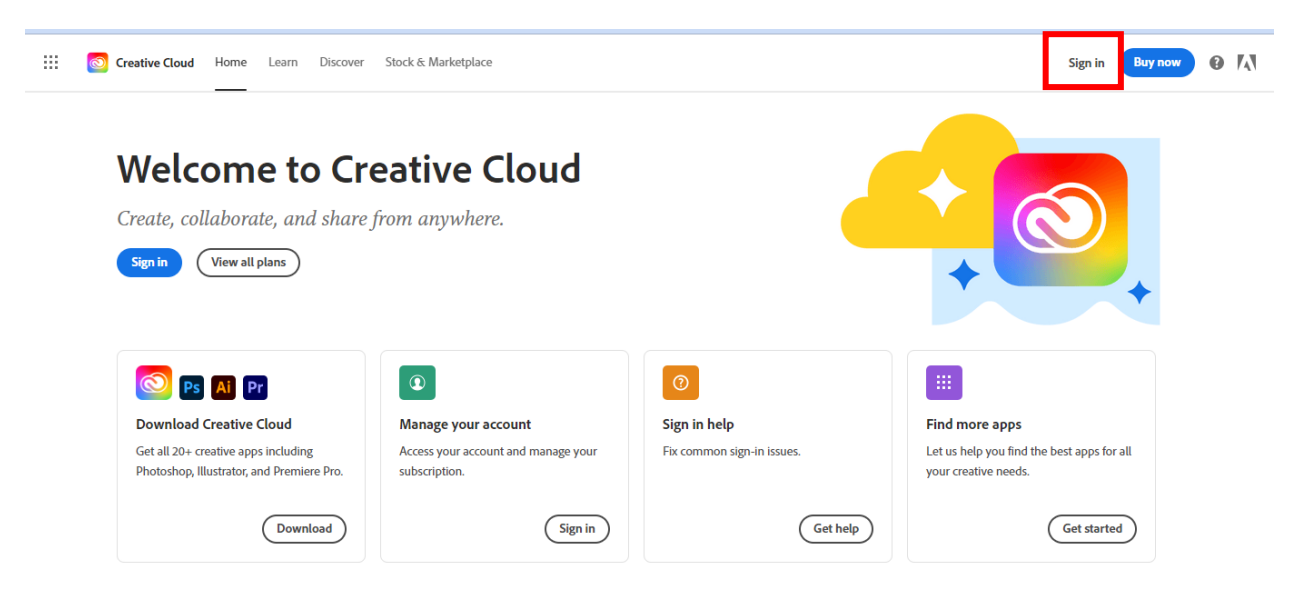

**2.** Enter your TMU email address and click **continue** 

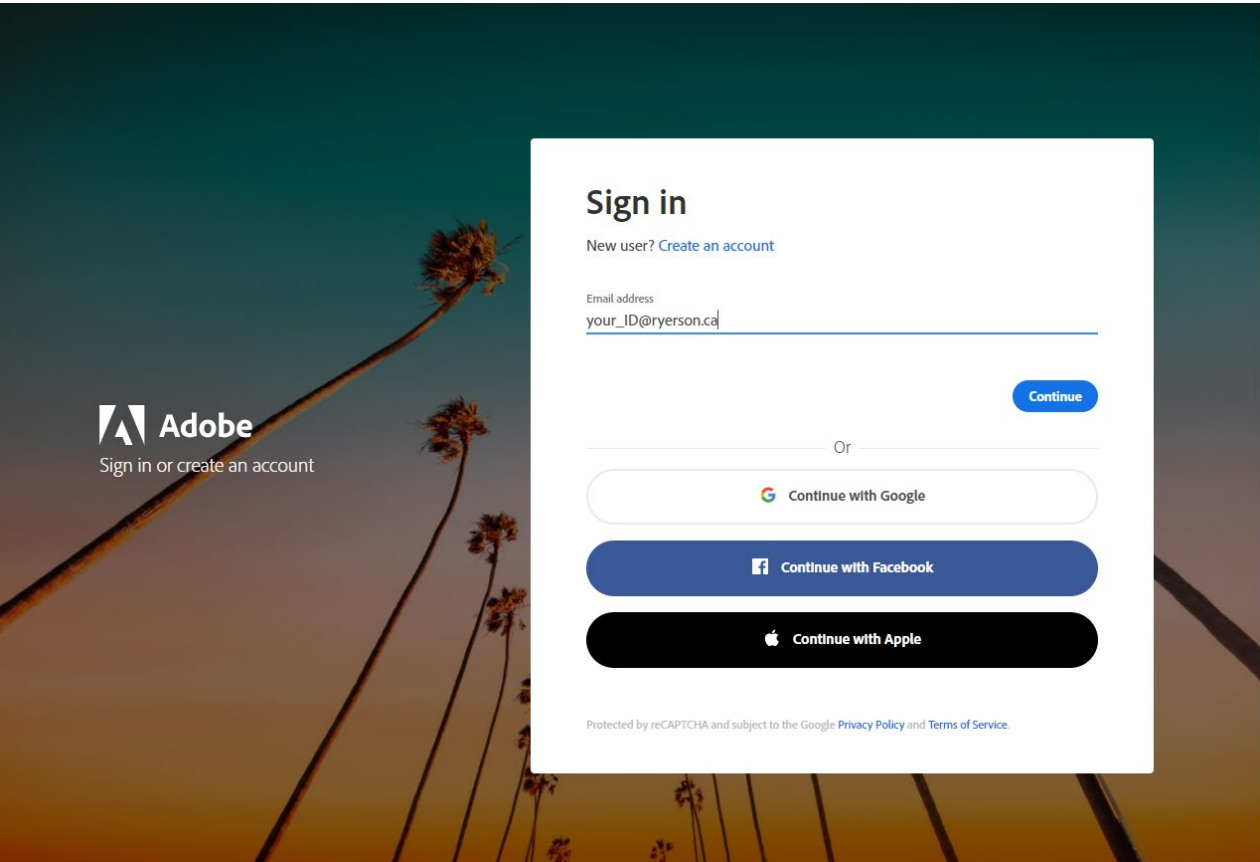

3. Select **Company or School Account**

## Select an account

**Email address** Your\_ID i@ryerson.ca

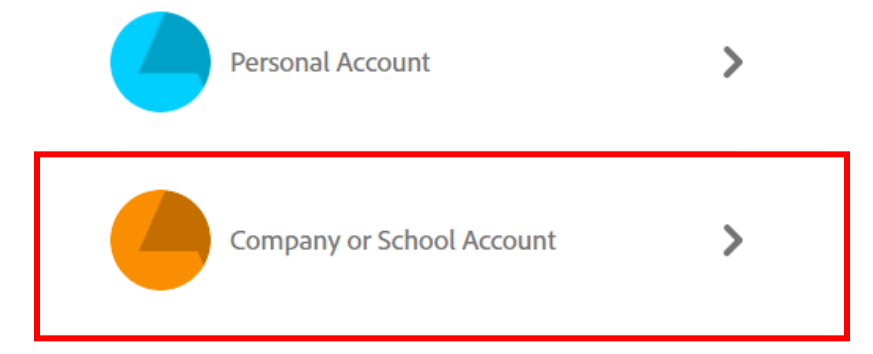

4. Enter your TMU password and **Sign In.** 

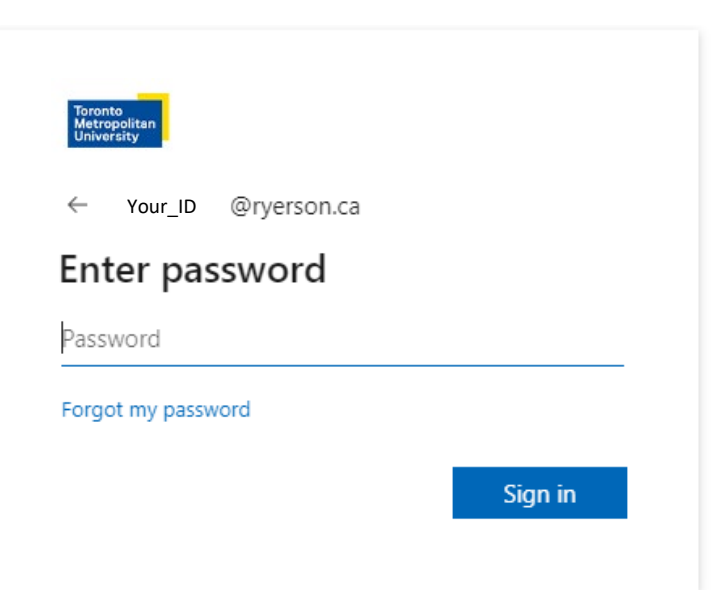

- 5. After successful login you have to confirm/approve your Microsoft MFA authentication.
- 6. Navigate to **Apps** tab and you can see Adobe Creative Suite applications you are licensed to. You can Download and Install the applications through this page. The look of the screenshot below may be different as Adobe updates its interface periodically.

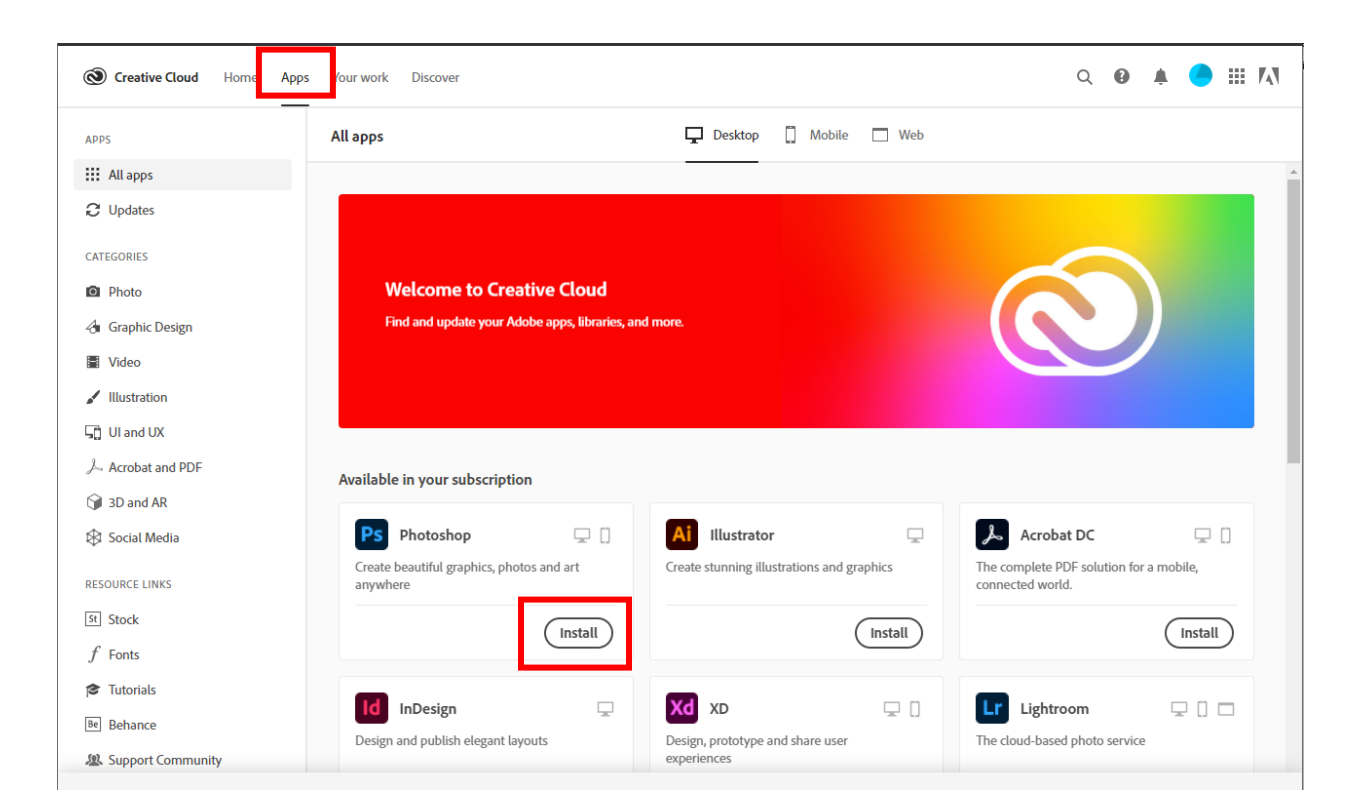